## DIGITAL METRO NORTH

### Quick Reference Guide

# Accessing Office 365 from your Queensland Health Device

All Queensland Health employees have an Office 365 account registered to their email. This allows you to access a large range of Microsoft applications via the web browser or through the desktop application.

 To access Office 365, type <u>portal.office.com</u> in the address bar of your browser.

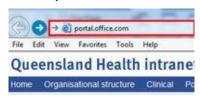

2. Sign in to *Office 365* using your Queensland Health email and password and follow the prompts to get to the *Office 365* homepage.

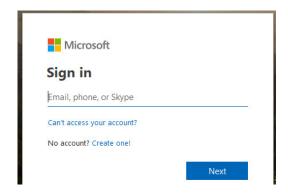

Note: If you have logged in before you can select your account to login.

Click **No** if you don't want to stay signed in on your device.

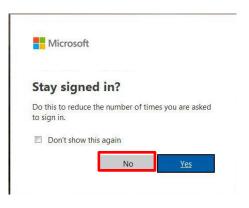

#### **Security Verification**

Using *Office 365* externally requires additional security. You will be prompted to set up an authentication method to verify your account, if you have not logged in before.

1. Click **Next** and follow the prompts to set up security verification.

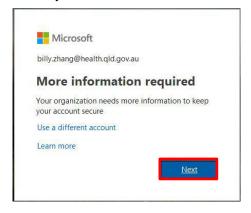

- 2. In the 'Additional security verification' window:
  - a. Select **Text code to my authentication phone.**
  - b. Tick the Authentication Phone box.
  - c. Select the country of your phone number i.e. Australia.
  - d. Enter your mobile number.

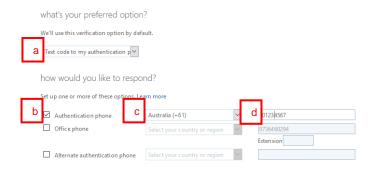

Important: Do not select Office phone as security verification, use your personal mobile number.

Click Next and a PIN number will be sent via SMS. You will have 60 seconds to enter this PIN. Click Verify.

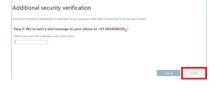

4. Click **Done** to finish the setup.

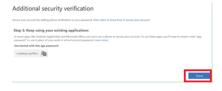

Once security verification is complete you will be logged into the Office 365 homepage.

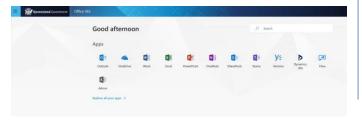

### How to sign out

- 1. On your *Office 365* Portal homepage right click on the **My account** icon.
- 2. Click Sign out.

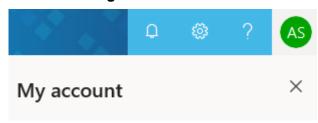

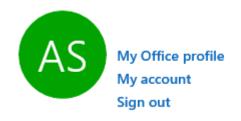

Note: Signing out is important when using a generic/shared computer as other staff using the computer may have access to your emails if you do not sign out.

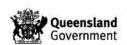